# **3D PRINTING WORKSHOP**

**SLQ Wiki Fabrication Lab 2024/05/25 01:49**

## **3D PRINTING WORKSHOP**

In this space you will find the instructions to install Cura, the software used in the 3D printing workshop currently touring the Isaac Region.

For more information on 3D printing on the SLQ Wiki [click here.](https://wiki.slq.qld.gov.au/doku.php?id=facilities:fablab:equipment-cots:prusa_i3_mk3s:3dprtgindctnpres)

#### **Downloading & Installing CURA 3.6.0**

#### [You can print the](https://wiki.slq.qld.gov.au/lib/exe/fetch.php?media=isaac_region:cura_installation_instructions.pdf)

Cura Installation Instructions

#### as PDF here.

1. Visit [Github](https://github.com/Ultimaker/Cura/releases/tag/3.6.0) to download Cura.

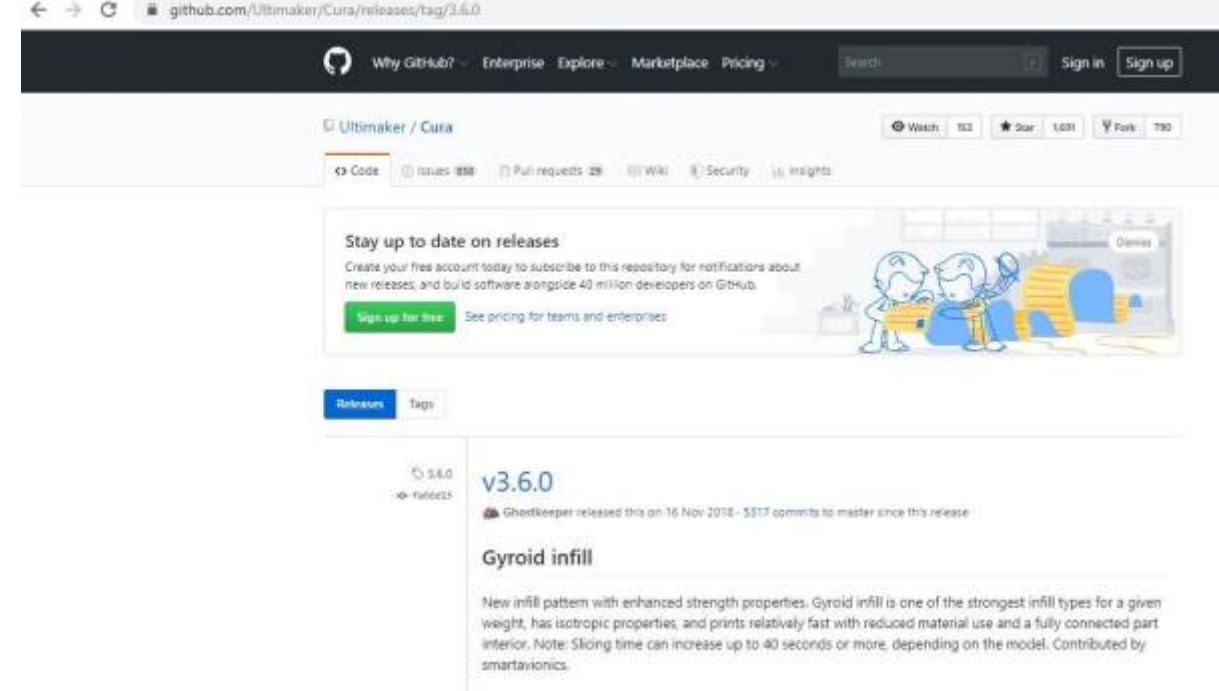

- 2. Scroll down to the bottom of the page until you find the link to download the application (highlighted file in below picture).
- 3. Download the highlighted file & install onto your computer.

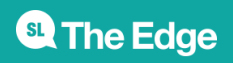

ingerje vennmanne og maeri over

- . Add a new post processing script that pauses the print at a certain height that works with RepRap printers. Contributed by Kriechi.
- . Fix updates to the print monitor temperatures while preheating. Contributed by fieldOfView.
- . Fixed a bug where material cost is not shown unless weight is changed.
- . Fixed bugs crashing the CuraEngine when TreeSupport is enabled.
- . Fixed a bug where Ultimaker Cura would upload the wrong firmware after switching printers in the UI.
- . Fixed a bug where the layer view was missing if the first layer was empty.
- . Fixed a bug where erroneous combing movements were taking place.
- . Fixed a bug where the initial layer temperature is set correctly for the first object but then never again.
- . Fixed a bug where clicking the fx icon didn't respond.

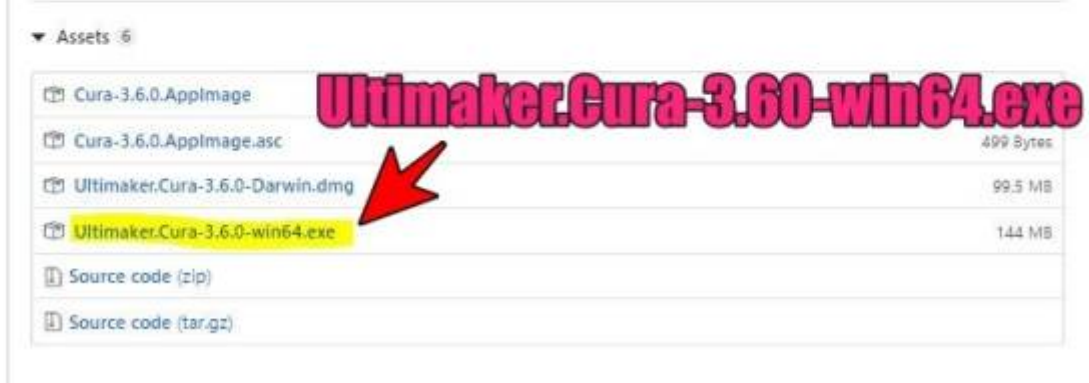

#### **Install will be as per a standard program installation for Windows, until the steps below:**

1. During the install, a message box will pop up & ask you to "choose Components". Select the options shown in the picture below & click "Install".

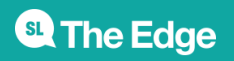

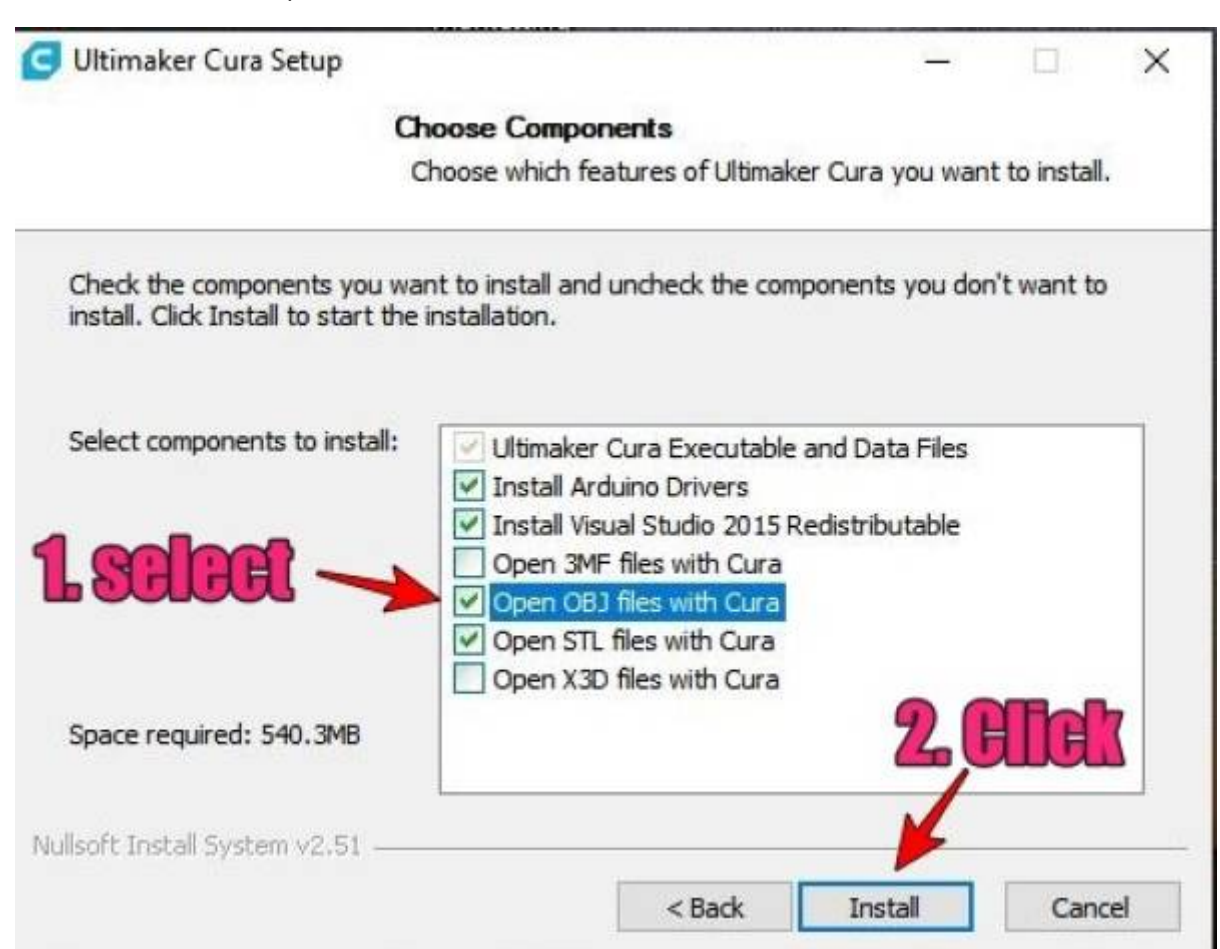

2. Once install is completed, Click "Finish" & CURA should open (if not, open it yourself).

Cancel

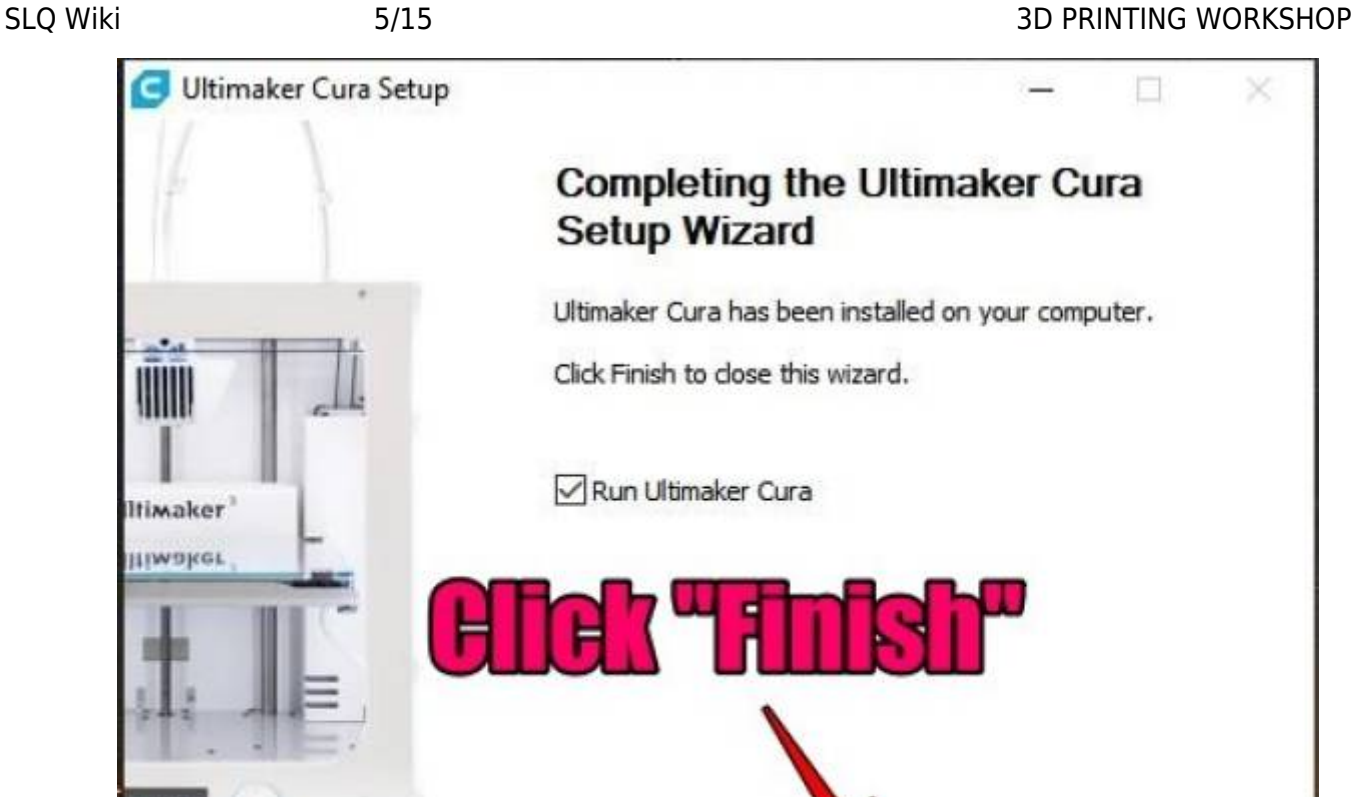

3. When CURA opens, a window will ask you to read & agree to the terms of use. Read the terms in the pop-up window  $\&$  click only if you agree.

 $<$  Back

Finish

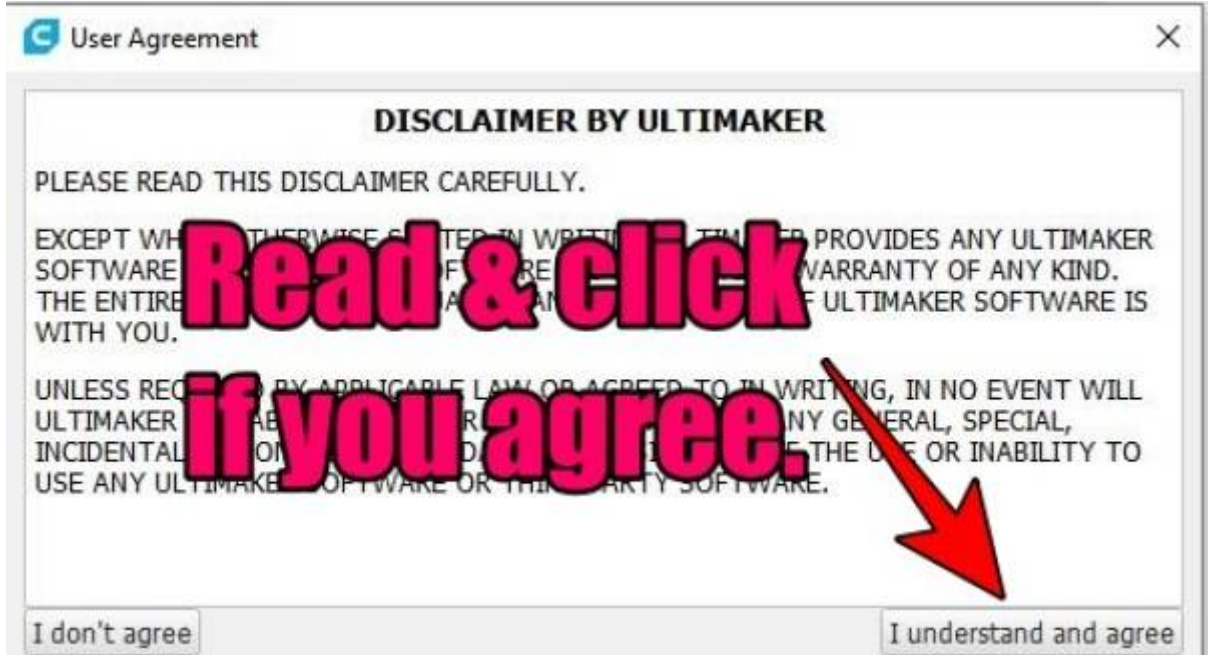

4. If you agree to the terms, another window will open & ask you to select your printer. We'll be selecting a printer from "**other**". Click "**other**" & a drop down selection list will appear.

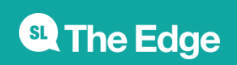

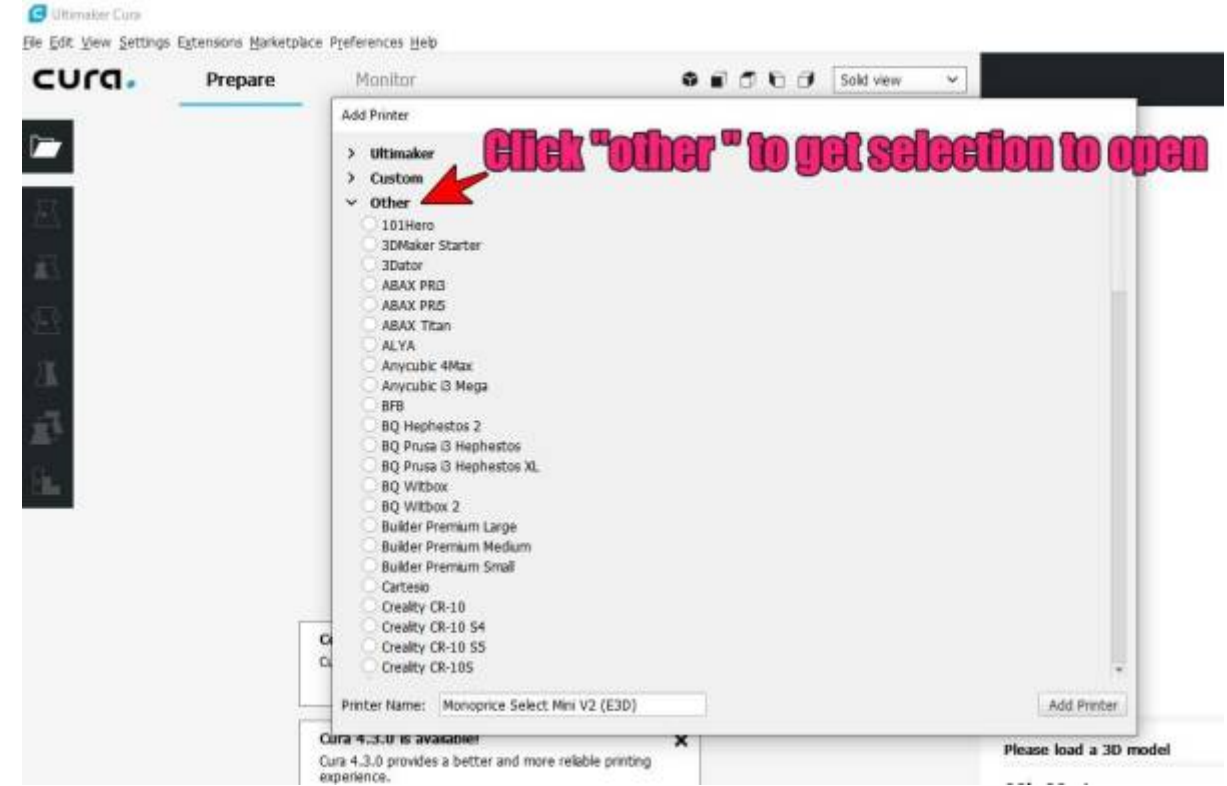

5. Scroll down & select "**Monoprice Mini V2 (E3D)**". Once selected, click "**Add Printer**".  $\overline{\Omega}$ 

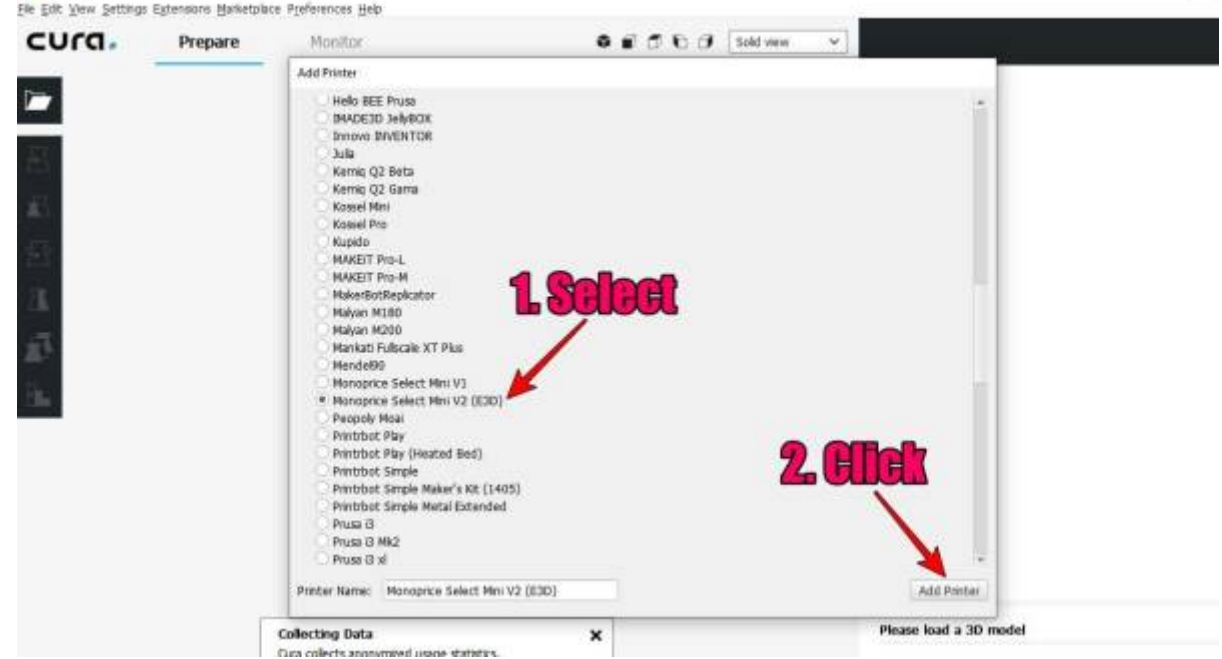

6. A new window will open, called "Machine Settings". **Do not alter any text, simply click "Finish"**.

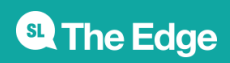

Back **Frish** 

Cancel

Please load a 3D model

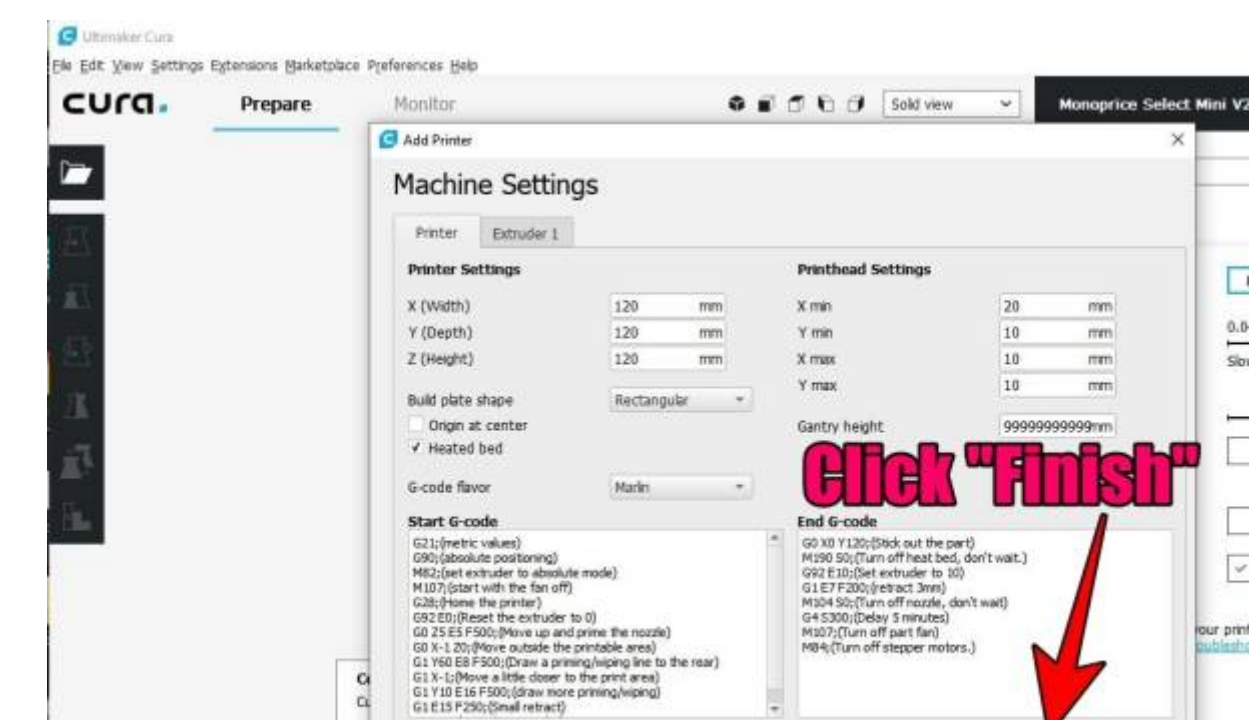

## **In the next step, we'll be downloading & installing a "plugin" from the CURA marketplace (free).**

Cura 4.3.0 provides a better and more relable printing

- 1. Open CURA, if it isn't already.
- 2. Click on "Marketplace", as shown in the pic below:

 $\alpha$ 

experience.

Cura 4.3.0 is available!

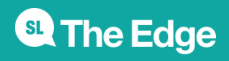

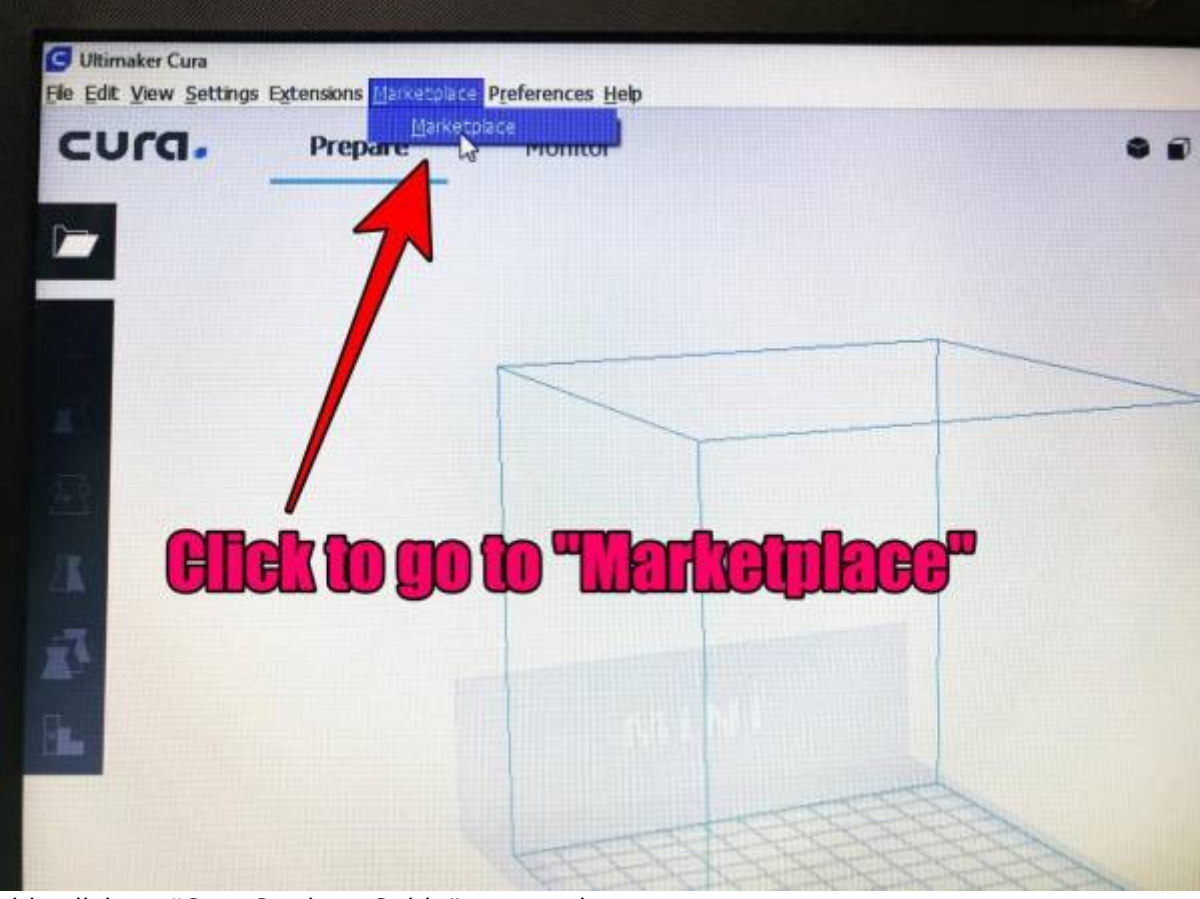

3. Double click on "Cura Settings Guide" to open it.

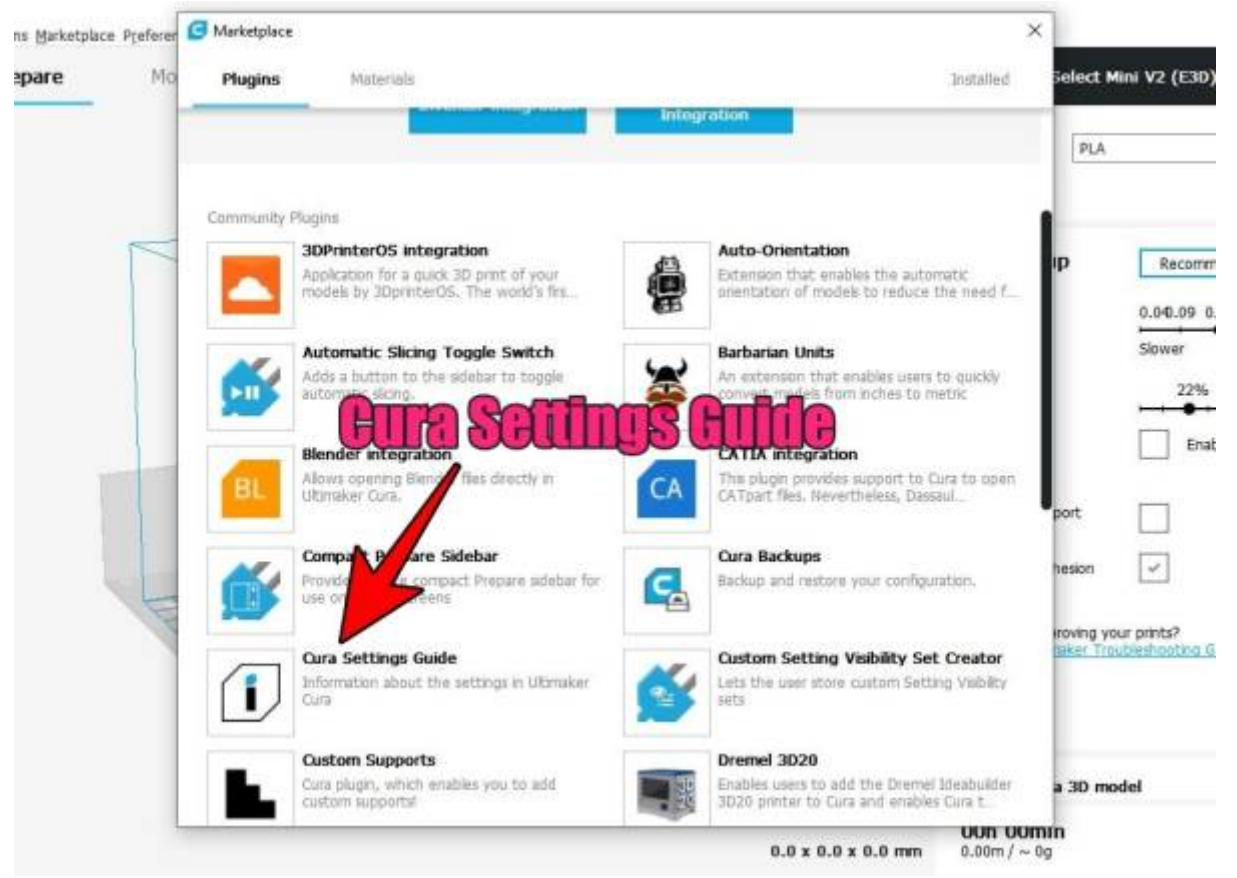

4. Click "install" to start the installation.

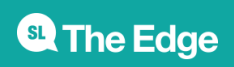

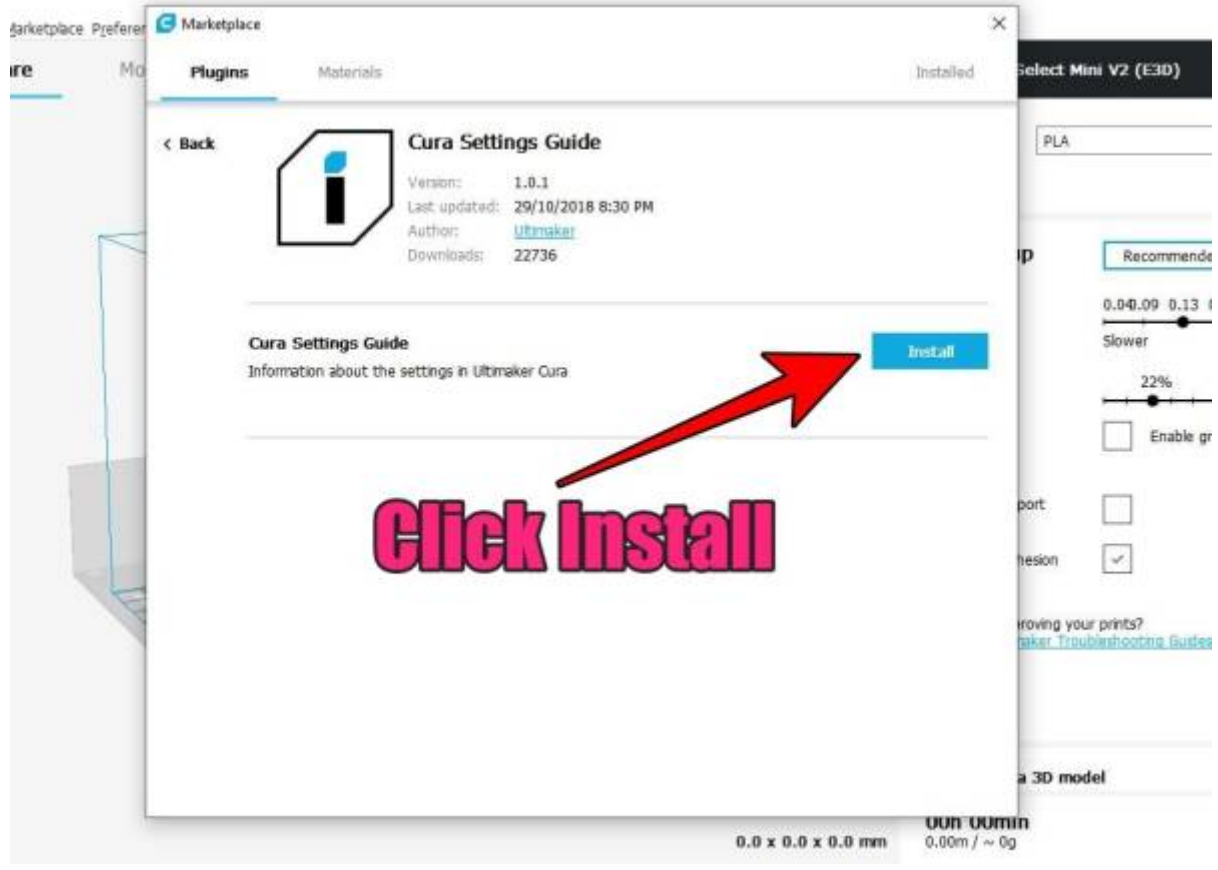

5. Click the "Quit CURA" button to complete the install.

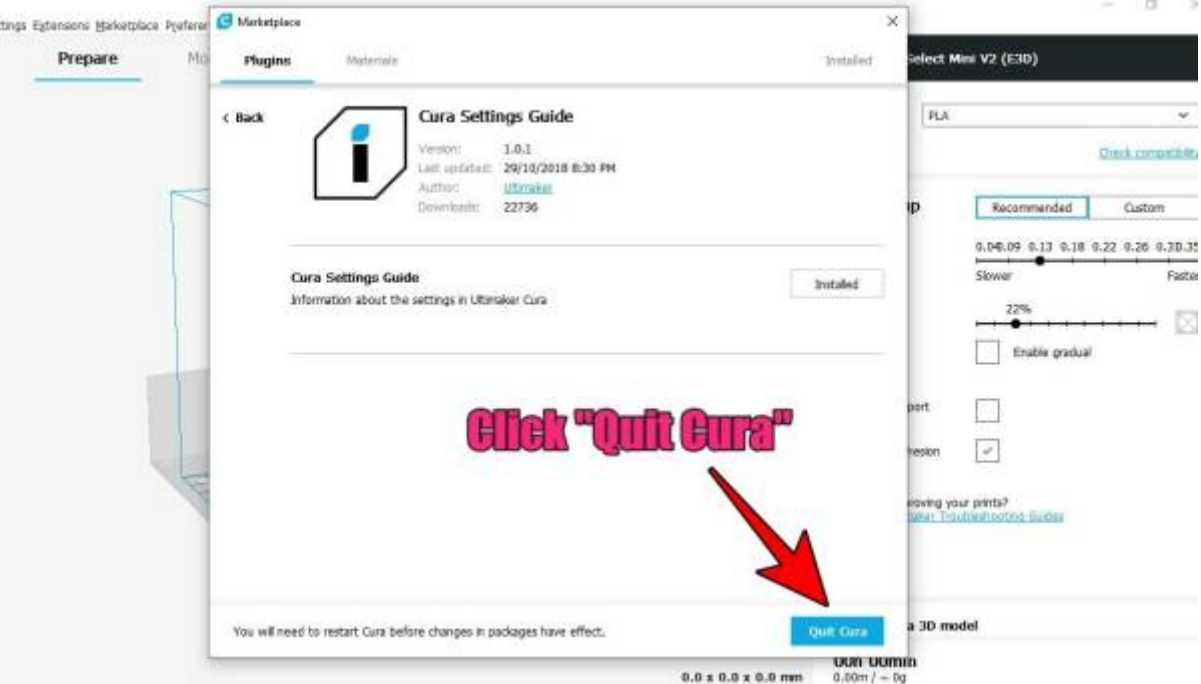

#### **Cura will close & when re-started, the plugin will be installed.**

6. Re-start CURA to make sure all is working. You should get a window like that in the picture below.

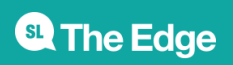

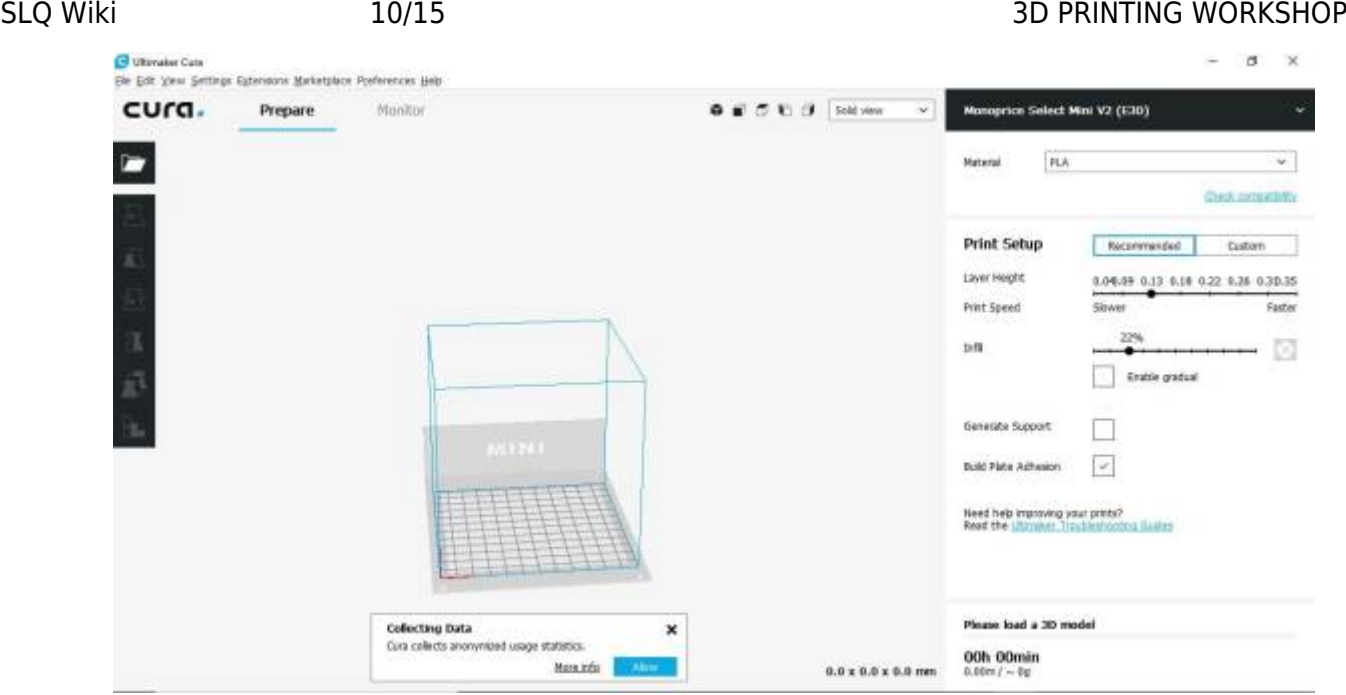

**If CURA looks as it does in the above picture, all has gone well. You are now ready to attend the "Basic 3D Printing" Course.**

#### **Workshops in Isaac**

- 22/08/2020 | 9.30am 2.30pm | Carmila
- 23/08/2020 | 9.30am 2.30pm | Dysart
- 05/09/2020 | 9.30am 2.30pm | Clermont
- 06/09/2020 | 9.30am 2.30pm | Middlemount
- 19/09/2020 | 9.30am 2.30pm | Glenden
- 20/09/2020 | 9.30am 2.30pm | Nebo
- 17/10/2020 | 9.30am 2.30pm | Moranbah

#### **Workshop Facilitator**

Royce from [3D Print CQ](https://www.3dprintrv.com/3dprintcq) will facilitate the workshops.

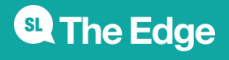

SLQ Wiki 11/15 11/15 3D PRINTING WORKSHOP

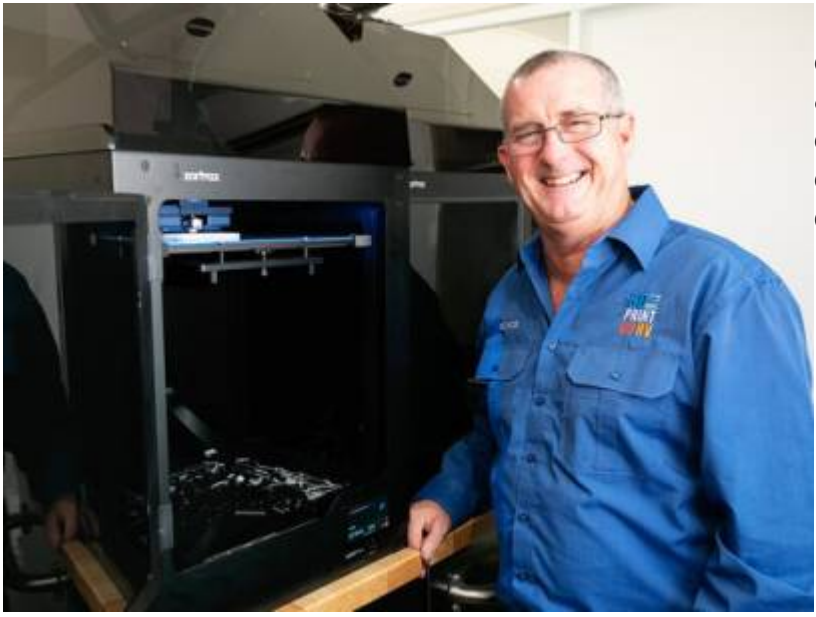

 I'm Royce, a trade qualified autoelectrician with over 30 years experience & a passion for electronics & design. This experience coupled with a passion for excellence is clearly evident when I design and print my products.

I first became interested in 3D printing when I found a website called "Thingiverse". I found a really unique design to print, but had no way to do so….

#### **So I bought a 3D printer.**

My love of 3D printing grew from then on. I've always liked to make things on my lathe or mill, but it's slow work. With a 3D printer, I can create complex designs & print them in far less time.

I found that there was always a product I needed, but couldn't find anything on the market, so began designing my own products.

**Workshop Material**

Workshop Notes provided by 3D Print CQ

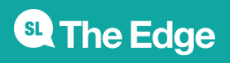

#### SLQ Wiki 12/15 3D PRINTING WORKSHOP

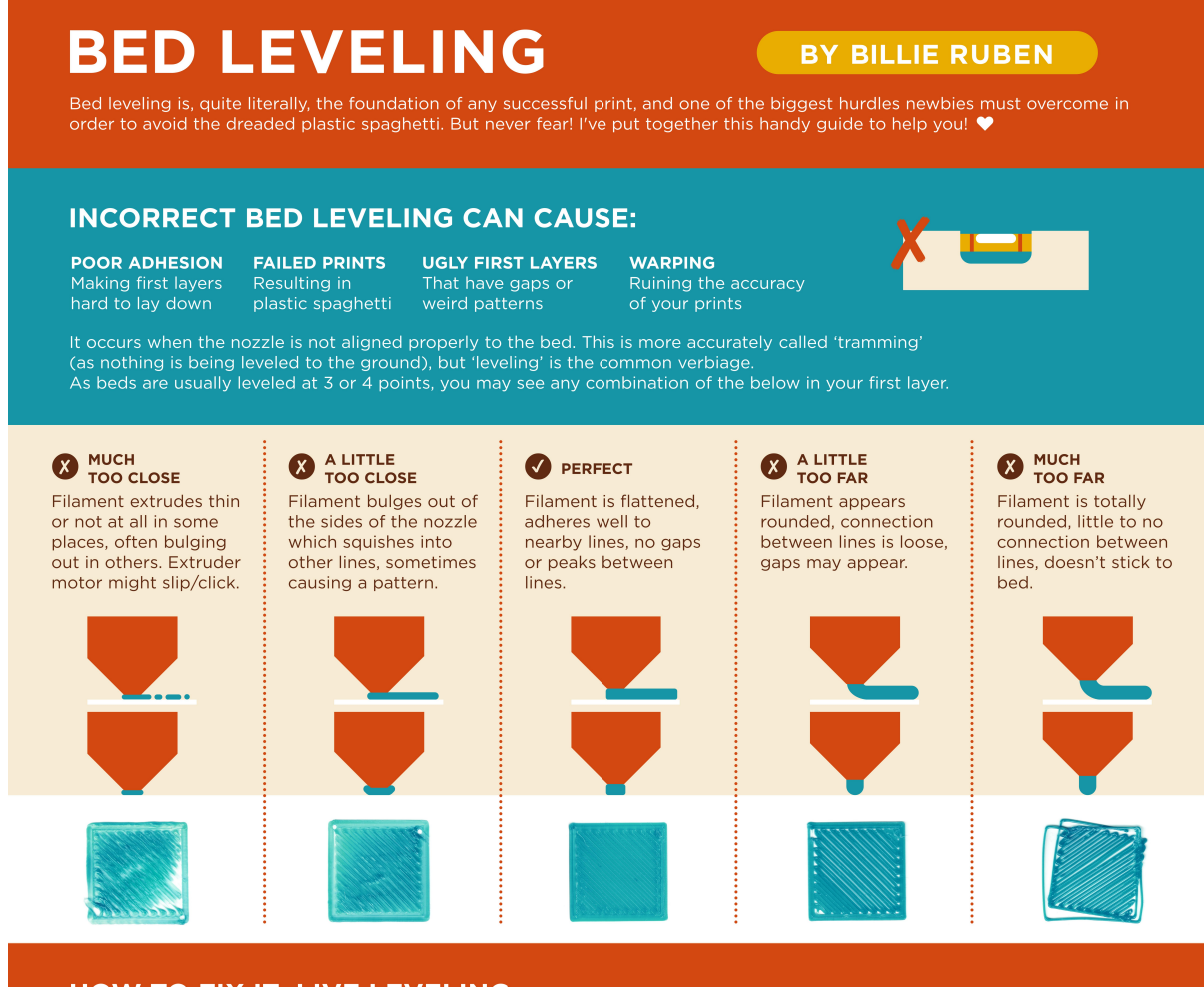

#### **HOW TO FIX IT: LIVE LEVELING**

#### ROUGH LEVEL, VISUALLY 2 SLICE A LEVELING HELPER

corner of bed, adjust<br>leveling knobs until nozzle and bed touch, then turn it back just a bit little until a<br>gap barely appears. Repeat<br>for each knob on your bed.

rectangular prism so the base<br>is almost as large as your print bed, and set the bottom layer pattern to concentric.<br>First layer should look like a square spiral.

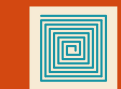

#### **D** LIVE LEVEL

Print it. As it's laying down the first layer<br>adjust the leveling knobs perfect example above<br>then cancel the print.

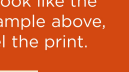

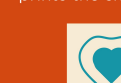

#### **O** MAINTAIN IT

maintain the level, print all<br>future models with a skirt (or brim) and watch it lay the brim down, adjusting<br>leveling as required as it<br>prints the skirt.

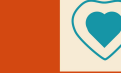

#### **FURTHER HELP:**

- If the above instructions aren't working for you, it could be one of these issues;
- 
- 
- 
- 
- 
- If the above instructions aren't working for you, it could be one of these issues;<br>  $\cdot$  If the middle of your bed is too high or low; your bed is warped, seek a replacement or add borosilicate atop it.<br>  $\cdot$  Your speed m communities on Discord (discord.gg/B4tp8MH) and reddit (reddit.com/r/3Dprinting). We'd be happy to help you there

I release full-resolution copies of these guides for free so you can print your own, but if you'd like to support me making more,<br>consider purchasing a print from my store on RedBubble (redbubble.com/people/BillieRuben/sh

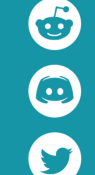

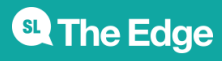

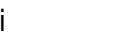

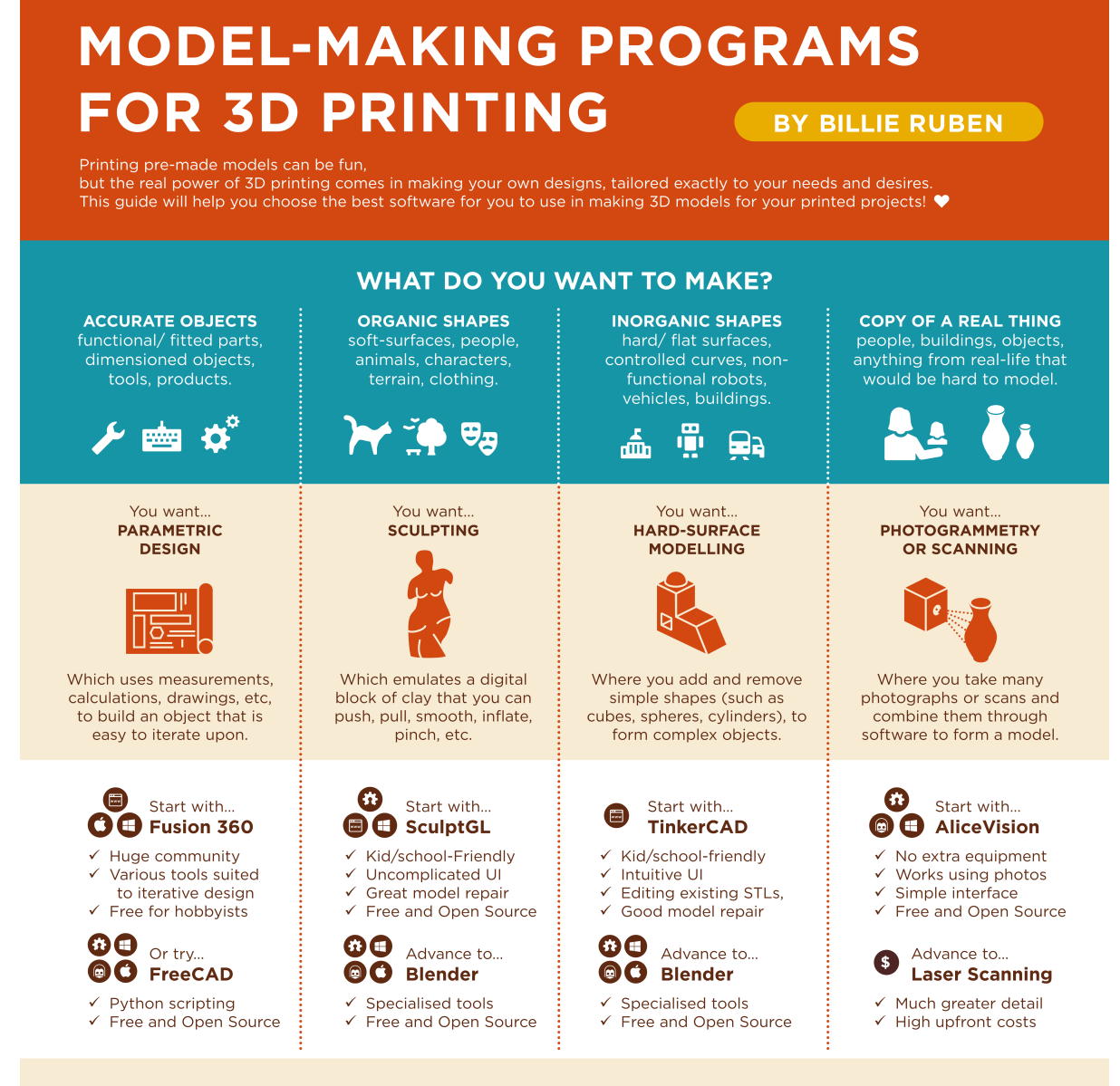

#### **TUTORIALS and MORE OPTIONS**

The above list just contains the more popular choices and the ones I find newbies learn quickest and easiest. There are, however, many options and it's important to find the program that suits you. To that end, a comprehensive, community-curated list of programs can be found on the /r/3DPrinting Subreddit wiki

## reddit.com/r/3Dprinting/wiki/MakingModels

It also includes links to tutorials for each of the programs spoken about here (and others!).

#### **FURTHER HELP:**

If you get stuck, I help run the largest 3D printing communities on Discord (discord.gg/B4tp8MH) and reddit (reddit.com/r/3Dprinting). We'd be happy to help you there!

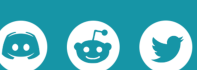

I release full-resolution copies of these guides for free so you can print your own, but if you'd like to support me making more, consider purchasing a print from my store on RedBubble (redbubble.com/people/BillieRuben/sh

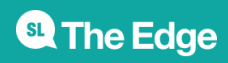

#### SLQ Wiki 14/15 3D PRINTING WORKSHOP

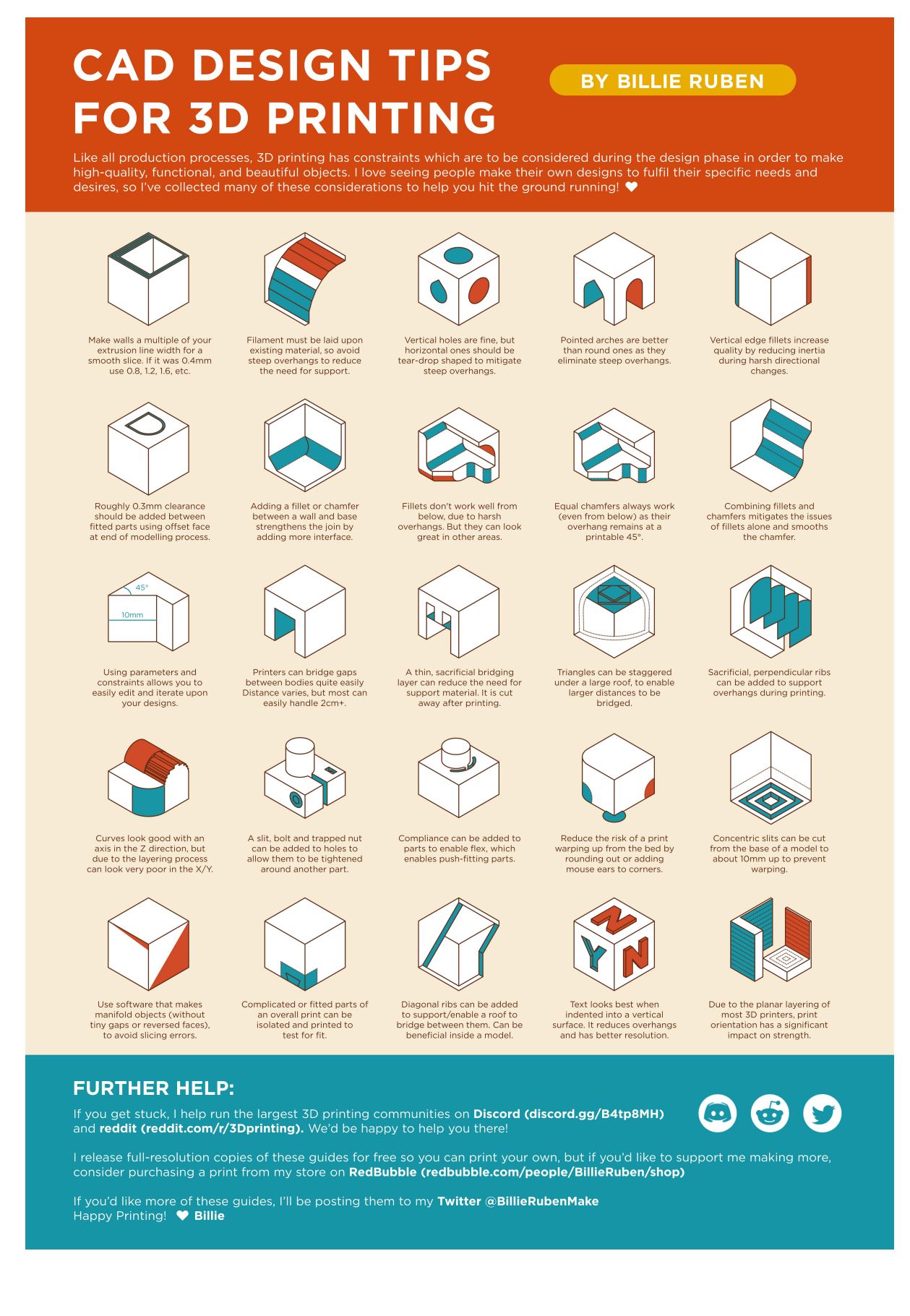

**SL The Edge** 

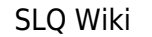

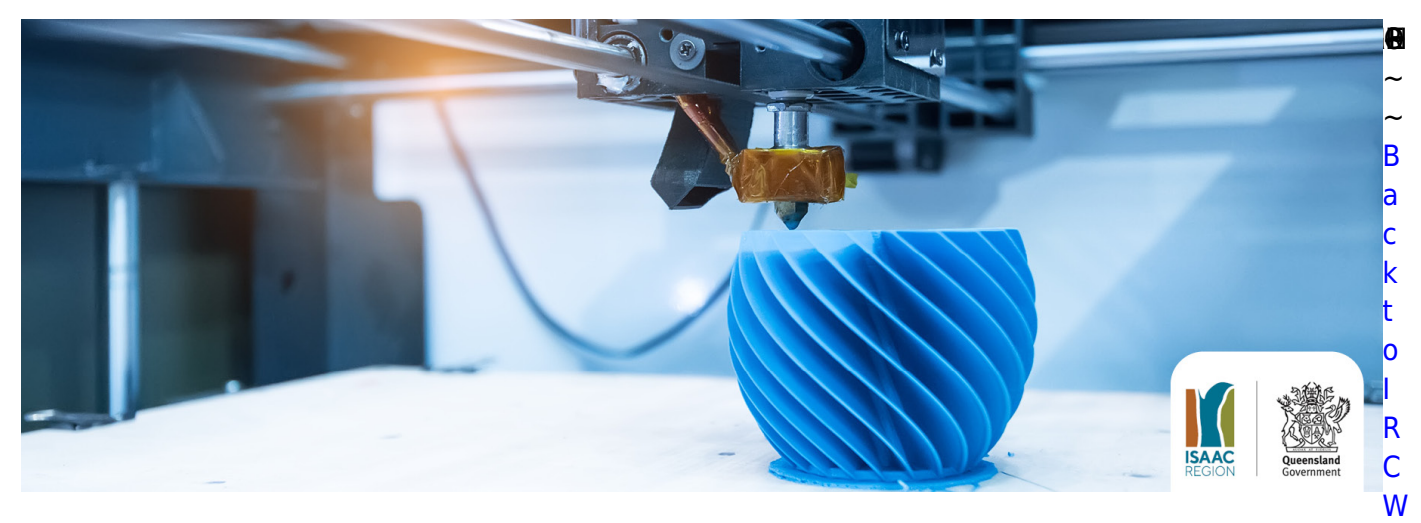

[iki](https://wiki.slq.qld.gov.au/doku.php?id=isaac_region:start)

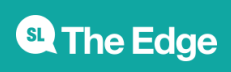